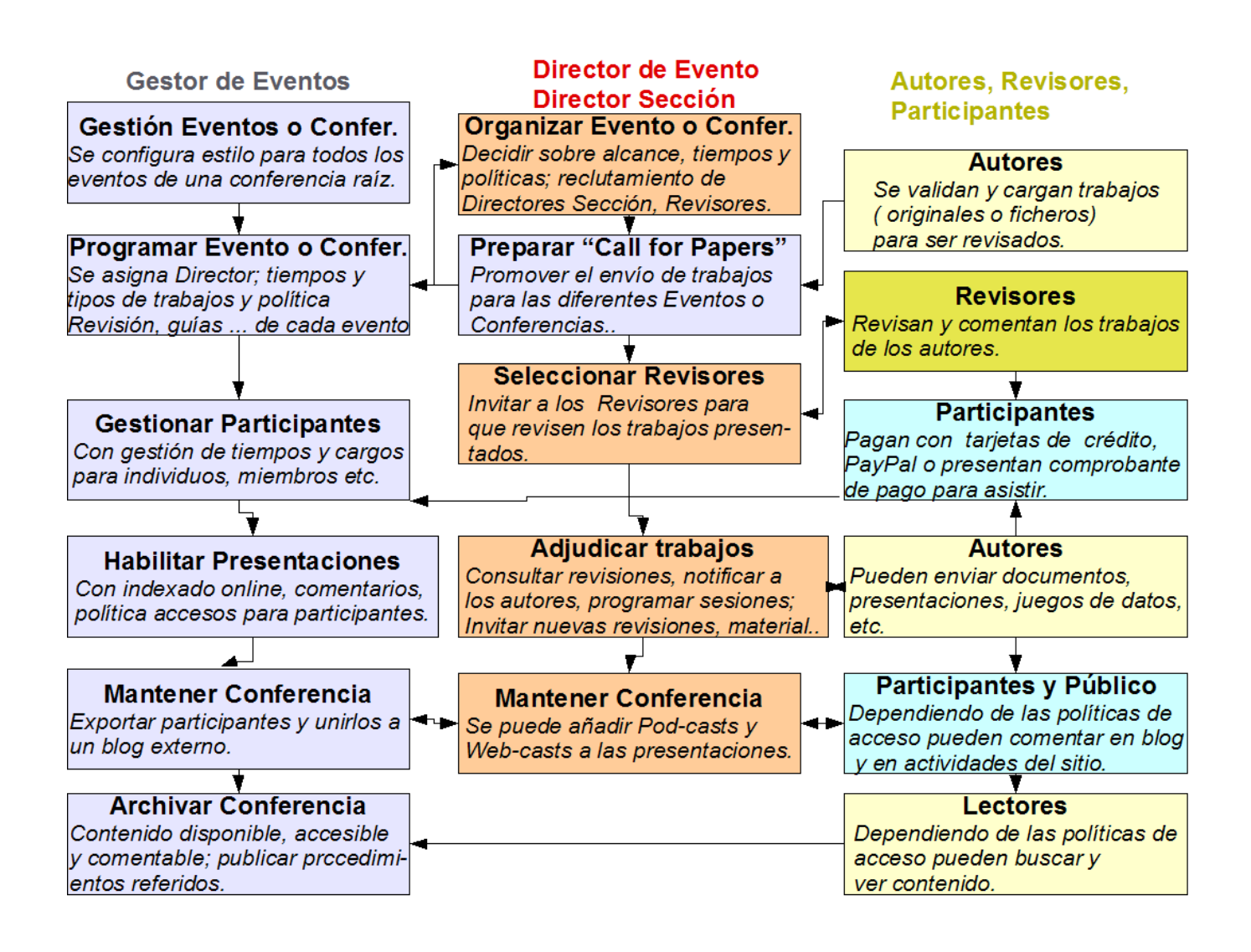

Un usuario puede asumir diferentes roles a la vez, por ejemplo Gestor de Eventos de la conferencia raíz y Director de Evento de un evento, conferencia o congreso determinado de la conferencia raíz.

## Autores

Los autores pueden darse de alta en el sistema, en este rol, por si mismo, cuando el Gestor de Eventos de un evento, conferencia o congreso activa el "Call for Paper".

Si ya tiene el rol de autor en el simposio seleccionado, para iniciar el proceso de envío de un paper, puede hacer click en usuario:

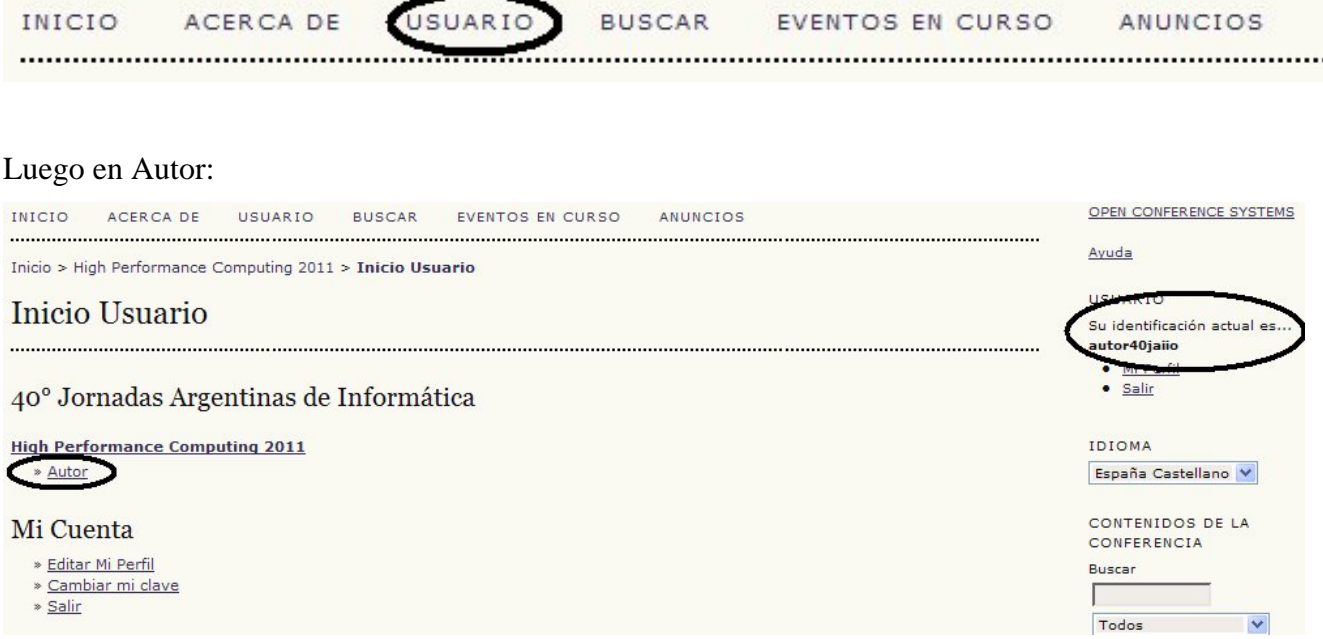

# Luego en "PRIMER PASO DEL PROCESO DE ENVÍO":

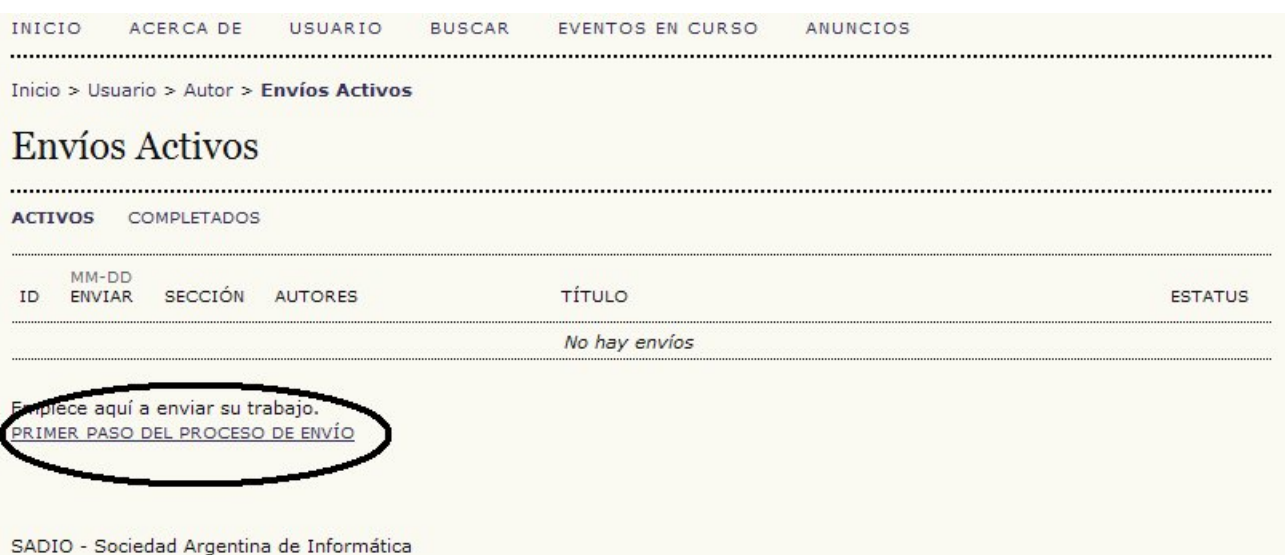

### Alternativa a utilizar si no tiene rol de autor en el simposio al cual desea enviar su trabajo:

Click en inicio:

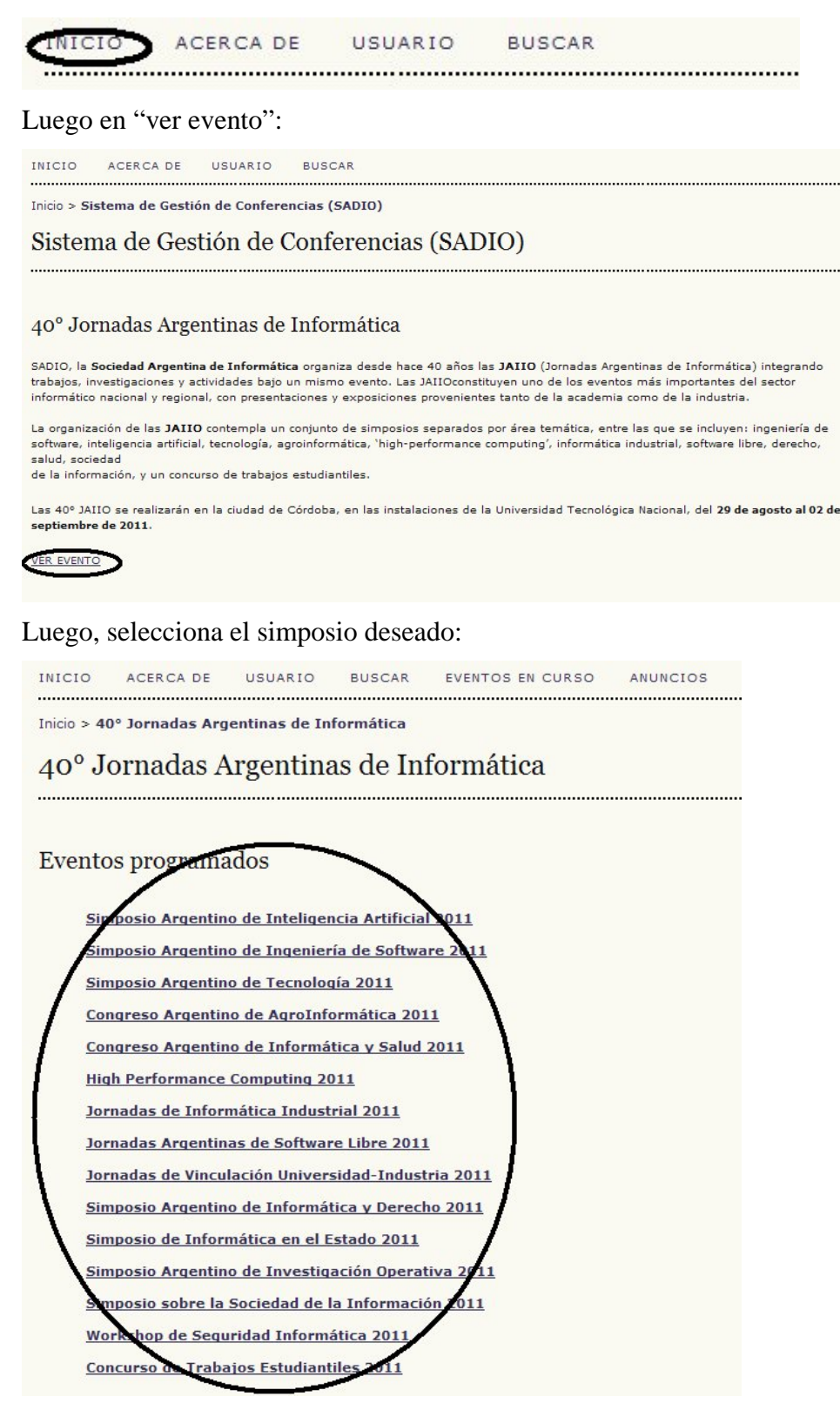

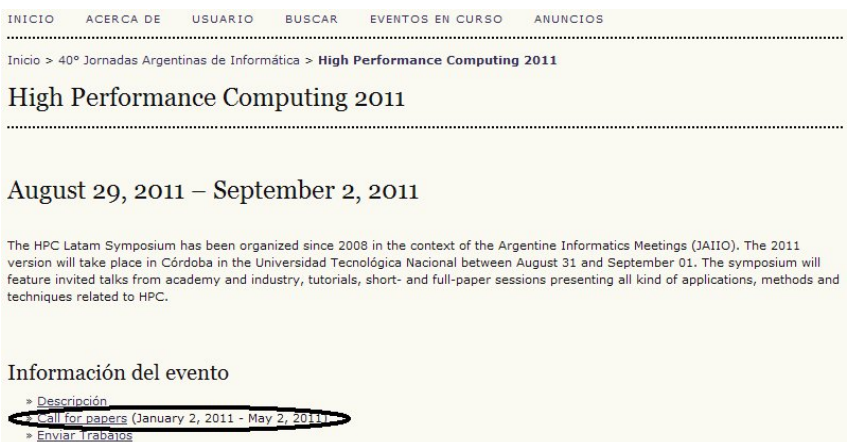

Si pulsamos sobre en enlace "Call for papers" dentro del área "Información del evento" de un evento, conferencia o congreso, el sistema nos ofrece iniciar un proceso de envío de trabajo.

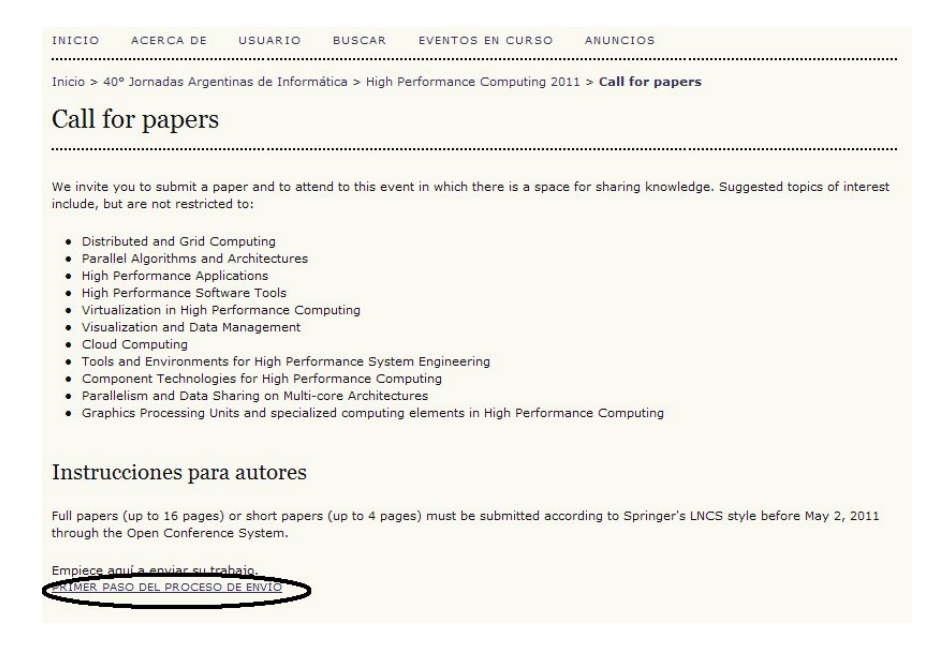

#### Proceso de envío de un paper:

Inicio > Usuario > Autor > Envíos > Nuevo envío

#### Paso 1. Comenzar el envío

1. INICIO 2. INTRODUCIR METADATOS 3. DEPOSITAR EL ORIGINAL 4. DEPOSITAR ARCHIVOS ADICIONALES 5. CONFIRMACIÓN

¿Encuentra dificultades? Contacte a Mario A. Groppo solicitando asistencia.

#### Secciones de la Conferencia

Seleccione la sección apropiada para el envío de su trabajo (vea Política de la sección).

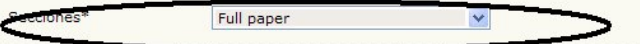

#### Lista de requisitos para el envío de originales

Indicar que el trabajo está preparado para el envío marcando la siguiente lista lo que corresponda (pueden añadirse comentarios en la ventana de abajo).

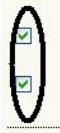

El trabajo enviado ni se ha publicado previamente, ni se ha enviado a otro congreso para su evaluación (o se hace una aclaración en el apartado comentarios al Director).

El texto debe tener el formato y estilo de referencias bibliográficas descrito en Instrucciones para Autores, que se encuentran un el menú "Acerca de esta Conferencia".

#### Comentarios al director de la Conferencia

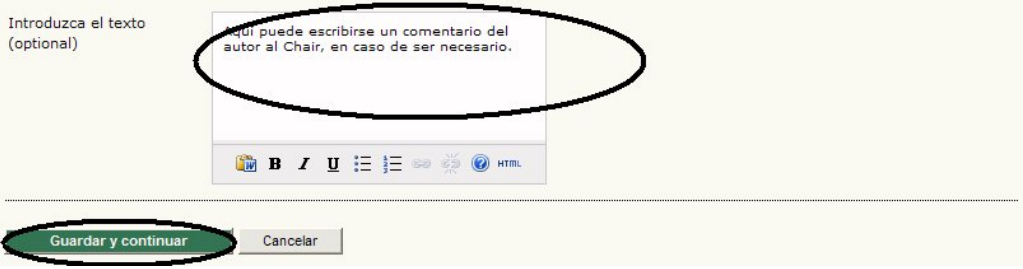

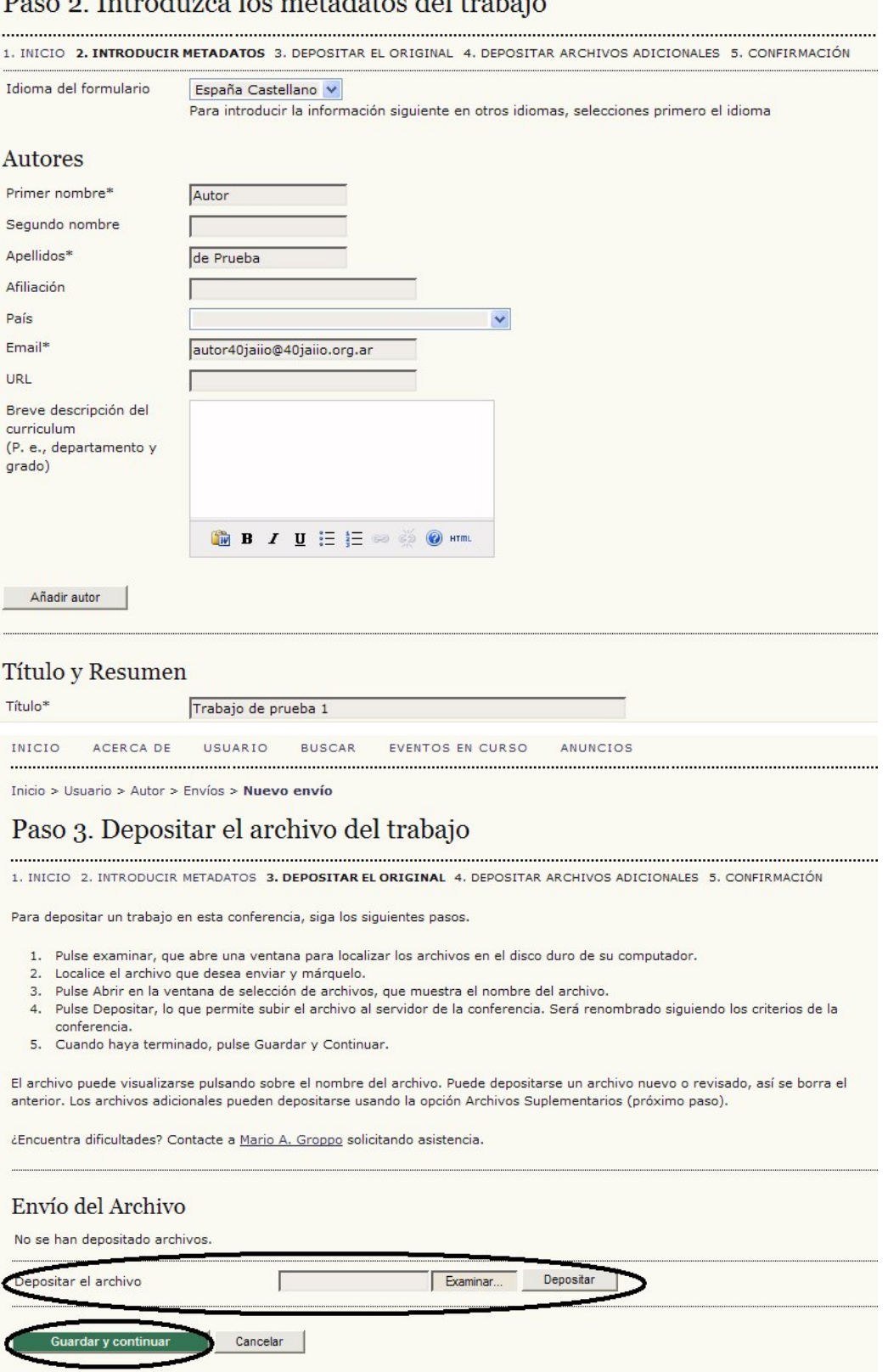

Dese a Introduzes los motodotos del trebajo

Ud. podrá verificar el nombre asignado a su documento, tamaño y demás detalles:

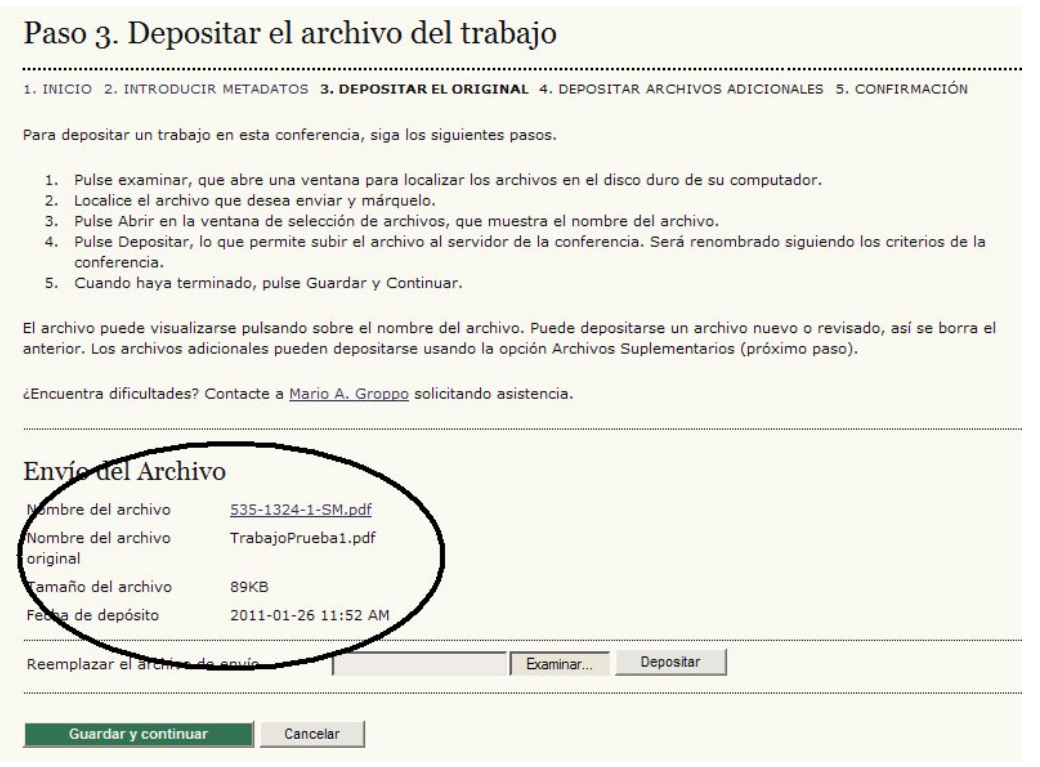

Asimismo, podrá enviar archivos adicionales si fuese necesario. En caso de que no desee enviar archivos adicionales, solo presione guardar y continuar:

## 4. Depositar archivos adicionales

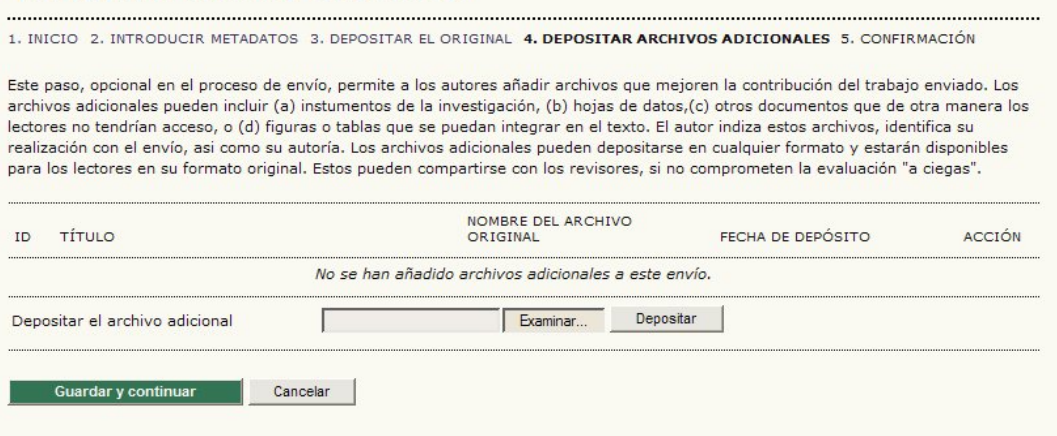

En el paso cuatro, Ud. podrá verificar los detalles de su envío antes de confirmar. Para finalizar el proceso del envío, debe presionar "Finalizar el Envío":

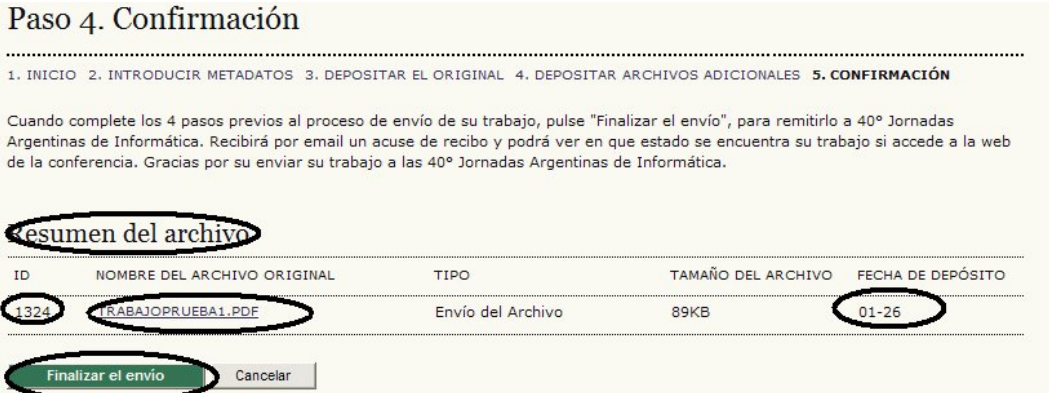

Luego será presentada la pantalla de envíos Activos, con la confirmación y la posibilidad de revisarlos, haciendo click en "Envíos Activos":

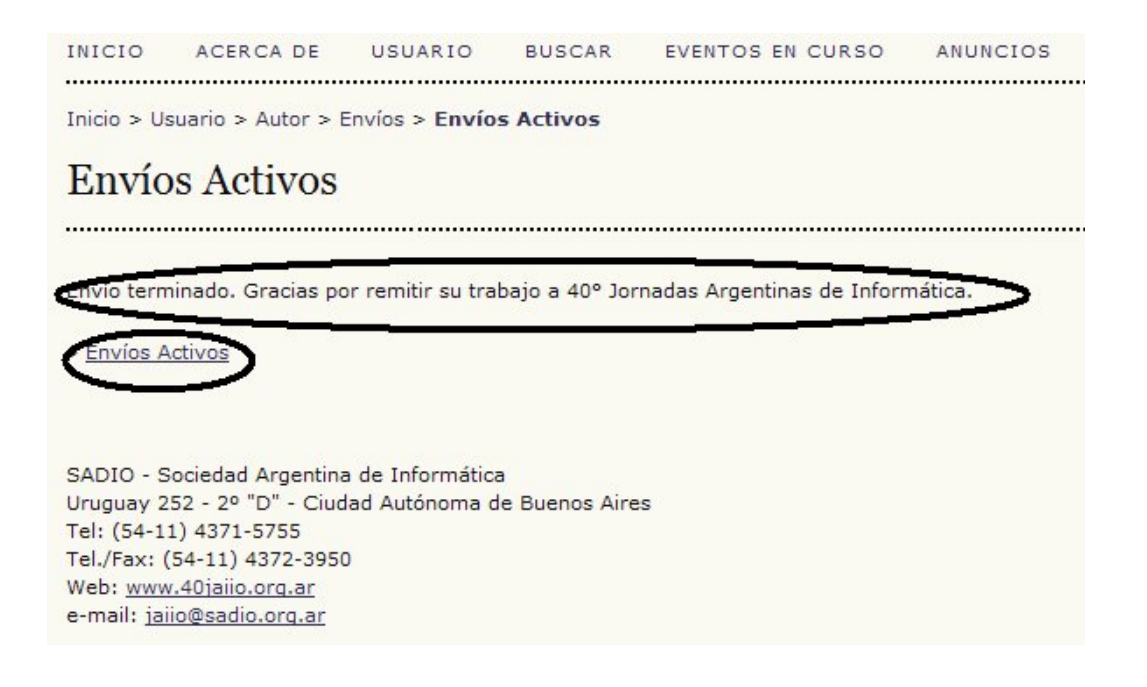

En envíos activos, Ud. encontrará información sobre el proceso de revisión al que es sometido su propuesta y las comunicaciones que los directores le envíen.